# STATE COUNTY SCIENCE STATE OF THE STATE OF THE STATE OF T

Thomas County Schools Assistive Technology Newsletter

#### In this issue:

- Welcome Back
- Photomath
- Snipping

## Welcome Back!

At the beginning of the school year we often reflect on and set goals for the upcoming year. Some of my goals for this year are to provide more direct AT Services, to present at department meetings, and to consistently support teachers. Please do not hesitate to reach out to me if you need support! I am eager to help, but can't always anticipate the needs.

## A few things to remember:

- As you read and review the IEPs of students on your caseload, please let me know if there
  are AT items listed that you need.
- Assistive Technology has to be considered for every student at every IEP meeting. The IEP
  committee or teachers can often determine appropriate AT depending on their comfort level
  with those decisions. Many of our teachers are gaining experience with different AT solutions
  and are able to implement them to meet the needs of the students. An AT Evaluation should
  be requested when the teachers or teams are unable to determine whether or not the student
  requires assistive technology or when they are unable to identify assistive technology
  solutions that would be appropriate to meet the student's needs.
- Visit the system AT Website for forms, archived AT Alert Newsletters, and other resources. I
  will be updating the website throughout the year. Let me know if you have suggestions on
  what to include. To access the webpage from the system home page click > Departments >
  Exceptional Students > AT Website (on the right hand side under the Links header).

I am looking forward to a great year! Please don't hesitate to contact me by phone, email, or text.

Alison Parker

alparker@tcjackets.net

229-224-2352 (cell) 229-225-4380 ext. 127 (office)

#### AppSpotlight - Photomath (free)

Students (and parents!) may struggle with math homework. This app provides a way to not only check their work, but to give an explanation as to how to solve the problem so they can learn from it.

It's really simple! Just scan the problem using the camera on your device. The program can recognize both handwritten or typed math problems. Once scanned it will provide step-by-step directions for solving the problem. There is also an option to have the problem solved through animated instructions.

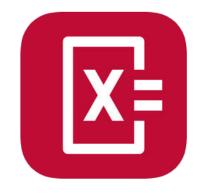

Other features include a "smart calculator" and the ability to graph.

# **Snipping Tool**

This tip isn't necessarily an AT tip, but it is a very useful trick that everyone should have in their teacher toolkit. There are countless reasons to use this feature including but not limited to:

- Have students submit screenshots to show completion of online activities
- Capture a graphic from a paused video
- Customize worksheets by snipping only certain parts of the page. (This would be useful for students who require shortened assignments).
- Use your document camera to display material then snip from the screen.

The possibilities are endless!

#### **Windows**

The Snipping Tool allows you to capture a picture of anything on your computer and save it as an image. On your desktop/Windows computer you can use the "Snipping Tool." You can then capture the entire window, a rectangular section of the screen, or use the free-form mode to draw an outline around what you want to capture. Once you have the area "snipped" you can save it, email it, or annotate it.

Options

Snipping Tool

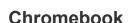

To take a screenshot of a partial area of your screen on a Chromebook press: ctrl + shift + Switch Window, then select the area you want to "snip."

If you want to take a screenshot of your entire screen press: Ctrl + Switch Window.

The keys you will use are circled on the keyboard below.

Snipping Tool

Select a snip type from the menu

or click the New button.

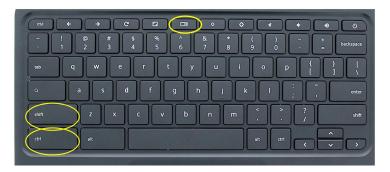

On a Chromebook the images will be saved to the "Downloads" folder. This means they are on the actual machine and not stored online so you can access the images when you aren't connected to the internet. This could be helpful if you knew you needed to have access to something at a later time when you wouldn't have internet access. By taking a screenshot you can work with it offline.